#### **Inhalt**

Mit Globalink E-Mail Translator können Sie Ihre E-Mail direkt von Eudora aus übersetzen. So kann E-Mail in englischer Sprache ins Spanische, Französische, Deutsche, Italienische oder Portugiesische (und umgekehrt) übersetzt werden—alles ohne Ausschneiden, Kopieren oder Einfügen. Klicken Sie einfach auf ein paar verschiedene Menüobjekte, und Sie bekommen die E-Mail-Übersetzung auf der Stelle.

# **Installation**

E-Mail übersetzen Ein Quelle-/Zielsprachpaar auswählen Globalink E-Mail Translator: Optionen **Benutzeroberflächensprache** Übersetzungsoptionen Autor Geschlecht Anrede Wörtliche Markierung Ungefundenes Wort-Markierung **Produktinformation** 

### **Installation**

Bevor Sie Ihre E-Mail mit Globalink E-Mail Translator übersetzen, müssen Sie die *beiden* folgenden Programme auf Ihrem Computer installieren:

- Eudora oder Eudora Light
- · Globalink E-Mail Translator

Ist weder Eudora noch Eudora Light auf Ihrem Computer installiert, steht Ihnen Globalink E-Mail Translator nicht zur Verfügung.

# **Installieren Sie Globalink E-Mail Translator wie folgt:**

# *Für Windows 95 oder Windows NT 4.0:*

- 1. Legen Sie die Globalink E-Mail Translator CD in das entsprechende Laufwerk des Computers ein.
- 2. Wählen Sie *Start* > *Ausführen*.
- 3. Geben Sie *d:\Eudora-Plugin\Setup.exe* in das Textfeld ein. Hinweis: Wenn das CD-Laufwerk nicht als "d:\"-Laufwerk ausgewiesen ist, ersetzen Sie den Buchstaben "d:\" durch den richtigen Kennbuchstaben für Ihr Laufwerk.
- 4. Folgen Sie den Aufforderungen auf dem Bildschirm.
- 5. Beenden Sie Setup.
- 6. Starten Sie Eudora neu, wenn das Programm während der Installation lief.

Globalink E-Mail Translator sollte jetzt installiert sein.

# *Für Windows NT 3.51:*

- 1. Legen Sie die CD in das entsprechende Laufwerk des Computers ein.
- 2. Öffnen Sie den *Dateimanager*.
- 3. Wählen Sie *Datei* > *Ausführen*.
- 4. Geben Sie *d:\Eudora-Plugin\Setup.exe* in das Textfeld ein. Hinweis: Wenn das CD-Laufwerk nicht als "d:\"-Laufwerk ausgewiesen ist, ersetzen Sie den Buchstaben "d:\" durch den richtigen Kennbuchstaben für Ihr Laufwerk.
- 5. Folgen Sie den Aufforderungen auf dem Bildschirm.
- 6. Beenden Sie Setup.
- 7. Starten Sie Eudora neu, wenn das Programm während der Installation lief.

Globalink E-Mail Translator sollte jetzt installiert sein.

#### **E-Mail übersetzen**

Sobald sowohl Eudora als auch Globalink E-Mail Translator auf Ihrem Computer installiert sind, können ein- und ausgehende E-Mail-Nachrichten übersetzt werden. Das Übersetzungsverfahren ist für ein- und ausgehende Nachrichten identisch.

# **Übersetzen Sie E-Mail wie folgt:**

- 1. Öffnen/erstellen Sie die zu übersetzende E-Mail.
- 2. Klicken Sie mit dem Cursor in das untere Textfeld, das die eigentliche Nachricht enthält.
- 3. Wählen Sie *Bearbeiten > Nachrichten-Plugins > Globalink E-Mail Translator.*
- *Hinweis:* Es erscheint jetzt das Dialogfeld *Übersetzen*.
- 4. Klicken Sie für die Übersetzung auf das jeweilige *Quelle-/Zielsprachpaar*. Die getroffene Auswahl sollte hervorgehoben sein. *Beispiel:* Wenn die E-Mail-Nachricht, die übersetzt werden soll, in englischer Sprache verfaßt wurde und sie ins Spanische übersetzt werden soll, wählen Sie "*Englisch/Spanisch"* aus. (Nähere Informationen zu diesem Funktionsmerkmal entnehmen Sie bitte dem Abschnitt *Ein Quelle-/Zielsprachpaar auswählen*.)
- 5. Klicken Sie auf *OK*. *Hinweis:* Es erscheint das Dialogfeld *Verlauf*.

Wenn Globalink E-Mail Translator die Übersetzung der E-Mail-Nachricht abgeschlossen hat, wird der Originaltext der Nachricht durch die Übersetzung ersetzt.

*Hinweis:* Wenn sich der Cursor beim Beginn der Übersetzung nicht im Hauptkorpus des Textes befindet, übersetzt Globalink E-Mail Translator den Text in demjenigen Feld, in dem zuletzt mit der Maus geklickt wurde.

Beispiel: Wird der Cursor im Adressatenfeld "To" geklickt, versucht Globalink E-Mail Translator, die E-Mail-Adresse im "To"-Feld zu übersetzen.

*Wenn dies geschieht, machen Sie die Übersetzung rückgängig*.

# **Machen Sie die Übersetzung einer E-Mail-Nachricht wie folgt rückgängig:**

· Wählen Sie unmittelbar nach der Übersetzung des Textes *Bearbeiten > Rückgängig* aus.

*Hinweis1:* Der Cursor muß sich immer noch im Hauptkorpus des E-Mail-Textes befinden, da die Option *Rückgängig* ansonsten nicht zur Verfügung steht.

*Hinweis2*: Wurde eine E-Mail einmal übersetzt und gespeichert, kann die Übersetzung nicht rückgängig gemacht und die Original-E-Mail wiederhergestellt werden. Durch Auswahl des umgekehrten Sprachenpaars wird der Originaltext nicht wieder aufgerufen. Solche "Rückübersetzungen" werden *nicht* empfohlen.

### **Ein Quelle-/Zielsprachpaar auswählen**

Jede mit einer bestimmten Übersetzungsrichtung verbundene Operation erfordert ein *Quelle-/Ziel*-sprachpaar. Dieses *Quelle-/Ziel*sprachpaar gibt die Richtung der Übersetzung an.

- · Die *Quellensprache* ist die Sprache des Originaltextes.
- · Die *Zielsprache* ist die Sprache des übersetzten Textes.

*Beispiel:* Bei einer Übersetzung vom Englischen ins Spanische ist Englisch die *Quellensprache*, Spanisch die *Zielsprache*.

#### **Wählen Sie Ihr** *Quelle-/Ziels***prachpaar wie folgt aus:**

- · Klicken Sie im Listenfeld *Quelle-/Zielsprachpaar* auf ein *Quelle-/Ziels*prachpaar.
- · Klicken Sie auf *OK*.

#### E-Mail übersetzen

### **Globalink E-Mail Translator: Optionen**

Sie können bei der Verwendung von Globalink E-Mail Translator von Eudora aus unter zahlreichen verschiedenen Optionen auswählen. Es können die folgenden Funktionen angezeigt und/oder geändert werden:

- ·*Benutzeroberflächensprache*
- ·*Übersetzungsoptionen*
- ·*Produktinformation*

# **Rufen Sie die Globalink E-Mail Translator** *Optionen* **wie folgt auf:**

*Nur bei einer offenen E-Mail-Nachricht:*

- · Wählen Sie *Bearbeiten > Nachrichten-Plugins > Globalink E-Mail Translator.*
- · Klicken Sie auf die Schaltfläche *Optionen.*

# *Oder*

*Bei einer offenen oder nicht geöffneten E-Mail-Nachricht:*

- · Wählen Sie *Speziell > Nachrichten-Plugins- Einstellungen. Hinweis:* Es erscheint das Dialogfeld *Installierte Nachrichten-Plugins*.
- · Wählen Sie *Globalink E-Mail Translator.*
- · Klicken Sie auf *Einstellungen*.

#### **Benutzeroberflächensprache**

Die *Benutzeroberflächensprache* ist die für die Oberflächen-Dialogfelder und Hilfedateien von Globalink E-Mail Translator benutzte Sprache. Durch die Möglichkeit einer kundenspezifischen Anpassung seiner Oberflächensprache ist Globalink E-Mail Translator leichter zu benutzen. Benutzer, denen Spanisch, Französisch, Deutsch, Italienisch oder Portugiesisch leichter fällt als Englisch, können eine für sie geeignetere Oberflächensprache auswählen.

#### **Ändern Sie die Benutzeroberflächensprache der Hilfedateien und Dialogfelder von Globalink E-Mail Translator wie folgt:**

- 1. Wählen Sie *Speziell > Nachrichten-Plugins Einstellungen. . .*
- 2. Wählen Sie *Globalink E-Mail Translator.*
- 3. Klicken Sie auf die Schaltfläche *Einstellungen*.

*Hinweis:* Es erscheint jetzt das Dialogfeld *Optionen*.

- 4. Klicken Sie auf das Symbol *Sprache* in der Spalte *Kategorie.*
- 5. Wählen Sie aus der Spalte *Benutzeroberflächensprache* eine Sprache aus..
- *Beispiel:* Sollen alle Optionen, Hilfedateien und Dialogfelder von Globalink E-Mail Translator in deutscher Sprache angezeigt werden, so wählen Sie aus der Liste der Benutzeroberflächensprachen "Deutsch" aus.
- 6. Klicken Sie auf die Schaltfläche *Anwenden*. *Hinweis:* Der Text in diesem Fenster und in anderen Fenstern von Globalink E-Mail Translator wird jetzt in der ausgewählten Sprache angezeigt.
- 7. Klicken Sie auf *OK*, um das Dialogfeld *Optionen* zu beenden. Oder

# **Übersetzungsoptionen**

Die Übersetzungseinstellungen können im Dialogfeld *Optionen* geändert werden. Sobald Sie sich im Dialogfeld *Optionen* befinden, können Sie die folgenden Optionen aufrufen:

- · Autor Geschlecht
- · Anrede
- · Wörtliche Markierung
- · Ungefundenes Wort-Markierung

#### **Autor Geschlecht**

Anhand der Option *Autor Geschlecht* kann der Absender der E-Mail-Nachricht einen Genusbezug für das Personalpronomen der ersten Person Singular (*ich*) angeben. Diese Angabe ist beim Übersetzen von E-Mail in andere Sprachen häufig nötig.

*Beispiel:* Für englische Aussagesätze wie "I am tall" oder "I am a teacher" gibt es je nach gewählter Zielsprache und Geschlecht des Absenders zwei verschiedene Übersetzungen. Entsprechende Beispiele sind der nachfolgenden Übersicht zu entnehmen:

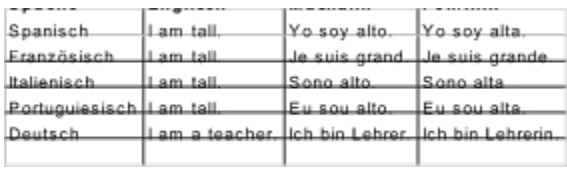

# **Ändern Sie das** *Autor Geschlecht* **im Dialogfeld** *Optionen* **wie folgt:**

- 1. Klicken Sie auf *Autor Geschlecht.*
- 2. Klicken Sie auf das Textfeld *Optionswert*.
- 3. Wählen Sie das *Autor Geschlecht* aus: *Maskulin* oder *Feminin*.
- 4. Klicken Sie auf die Schaltfläche *Anwenden*.
- 5. Klicken Sie auf *OK*, um das Dialogfeld *Optionen* zu verlassen. Oder

# **Anrede**

Mit der Option *Anrede* kann der Absender der E-Mail-Nachricht Ton der ausgehenden E-Mail bestimmen. So kann das Schreiben für geschäftsbezogene E-Mail-Nachrichten förmlicher, für Freunde, die eine andere Sprache sprechen, dagegen vertrauter gehalten sein.

# **Ändern Sie die** *Anrede* **im Dialogfeld** *Optionen* **wie folgt:**

- 1. Klicken Sie auf *Anrede.*
- 2. Klicken Sie im Textfeld *Optionswert*.
- 3. Wählen Sie die *Anrede* aus:
	- · Formal : Für die geschäftliche Korrespondenz mit einer Einzelperson.
	- · Familiär : Für einen Freund/eine Freundin oder ein Familienmitglied.
	- · Formal Plural : Für die geschäftliche Korrespondenz mit mehreren Personen.
	- · Familiär Plural : Für mehrere Freunde/Freundinnen oder Familienmitglieder.
- 4. Klicken Sie auf die Schaltfläche *Anwenden*.
- 5. Klicken Sie auf *OK*, um das Dialogfeld O*ptionen* zu beenden.

Oder

# **Wörtliche Markierung**

Mit der Option *Wörtliche Markierung* können Sie Wörter markieren, die nicht übersetzt werden sollen. Ein mit der wörtlichen Markierung versehenes Wort bleibt in der Zielsprache unübersetzt.

# **Ändern Sie die** *Wörtliche Markierung* **im Dialogfeld** *Optionen* **wie folgt:**

- 1. Klicken Sie auf *Wörtliche Markierung.*
- 2. Klicken Sie im Textfeld *Optionswert*.
- 3. Wählen Sie die *Wörtliche Markierung* aus:
	- · Keine : Für keine Markierung.
	- · \* : Zur Verwendung des Sternsymbols als Markierung.
- 4. Klicken Sie auf die Schaltfläche *Anwenden*.
- 5. Klicken Sie auf *OK*, um das Dialogfeld O*ptionen* zu beenden.
	- Oder

Ändern Sie noch weitere *Optionen*.

#### **Verwenden Sie die** *Wörtliche Markierung* **wie folgt:**

- 1. Setzen Sie direkt in der E-Mail-Nachricht vor jedes Wort, das nicht übersetzt werden soll, ein Sternsymbol. *Hinweis:* Wenn Sie das Sternsymbol hinter das betreffende Wort setzen, wird dieses dennoch übersetzt.
- 2. Übersetzen Sie die E-Mail-Nachricht.

# **Ungefundenes Wort-Markierung**

Beim Übersetzen einer E-Mail-Nachricht kann Globalink E-Mail Translator auf Wörter stoßen, die in seinem Wörterbuch nicht verzeichnet sind. In diesem Falle können diese Wörter markiert werden, damit sie leicht zu identifizieren sind.

# **Ändern Sie die** *Ungefundenes Wort-Markierung* **im Dialogfeld** *Optionen* **wie folgt:**

- 1. Klicken Sie auf *Ungefundenes Wort-Markierung.*
- 2. Klicken Sie im Textfeld *Optionswert*.
- 3. Wählen Sie die *Ungefundenes Wort-Markierung* aus:
	- · Keine : Nicht gefundene Wörter werden nicht gekennzeichnet.
	- · [ ] : Setzt unbekannte Wörter in eckige Klammern.
	- · \* : Setzt ein Sternsymbol vor unbekannte Wörter.
- 4. Klicken Sie auf die Schaltfläche *Anwenden*.
- 5. Klicken Sie auf *OK*, um das Dialogfeld *Optionen* zu beenden. Oder

# **Produktinformation**

Klicken Sie auf dieses Symbol, um Informationen über diese Version von Globalink E-Mail Translator zu erhalten.